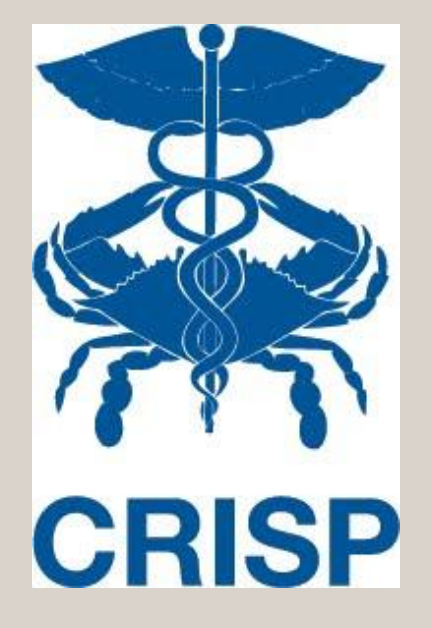

### **CRISP Advance Directives: Access through In-Context App and Unified Landing Page**

7160 Columbia Gateway Drive, Suite. 230 Columbia, MD 21046 877.952.7477 | info@crisphealth.org **www.crisphealth.org**

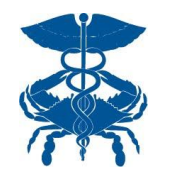

### **How does User Access CRISP at the Point of Care?**

#### **EITHER OR**

#### **In-Context**

#### **(Single Sign-On Directly from EMR)**

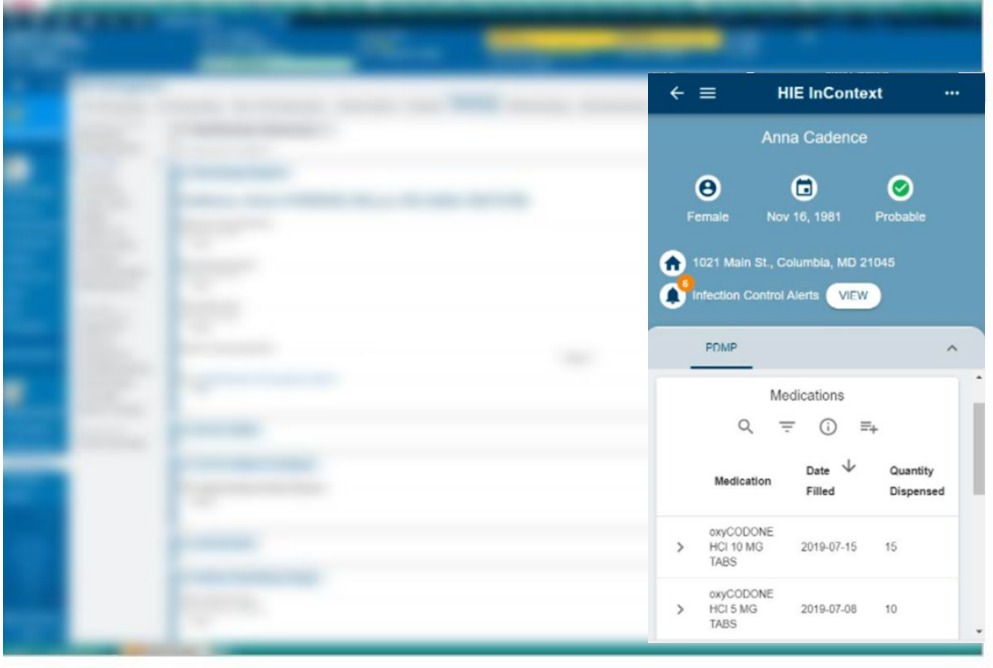

# **Unified Landing Page**

**(CRISP Portal via new browser window)**

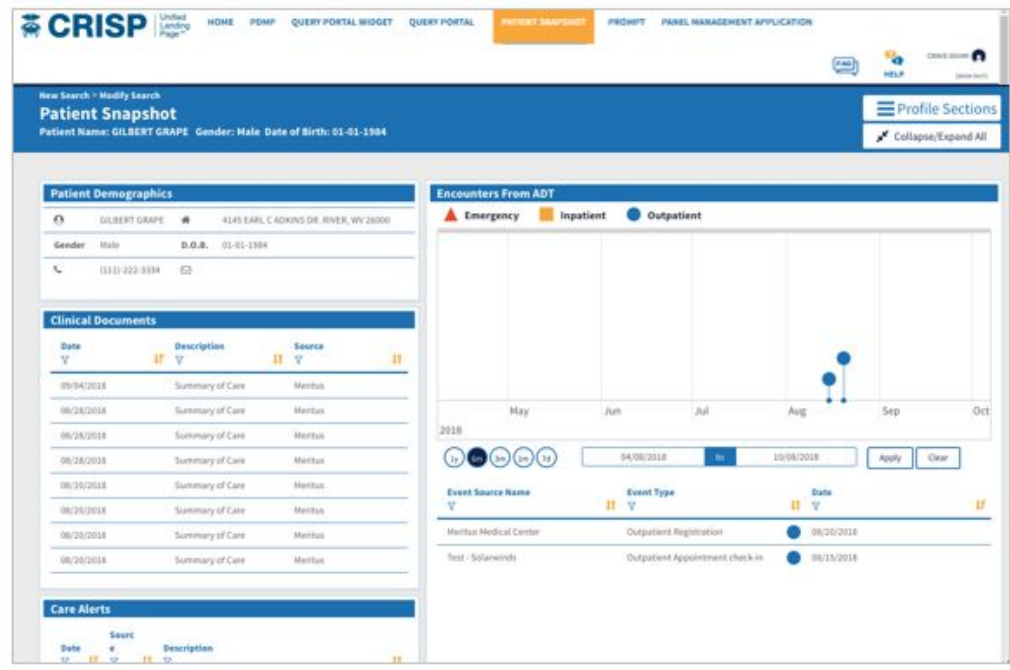

# **In-Context (SSO) Access to Advance Directives (1)**

**Step 1: Provider opens EHR to patient chart**

- **App can be configured to be always available (shown on right side of screen)**
- **App can launch on the click of a button**

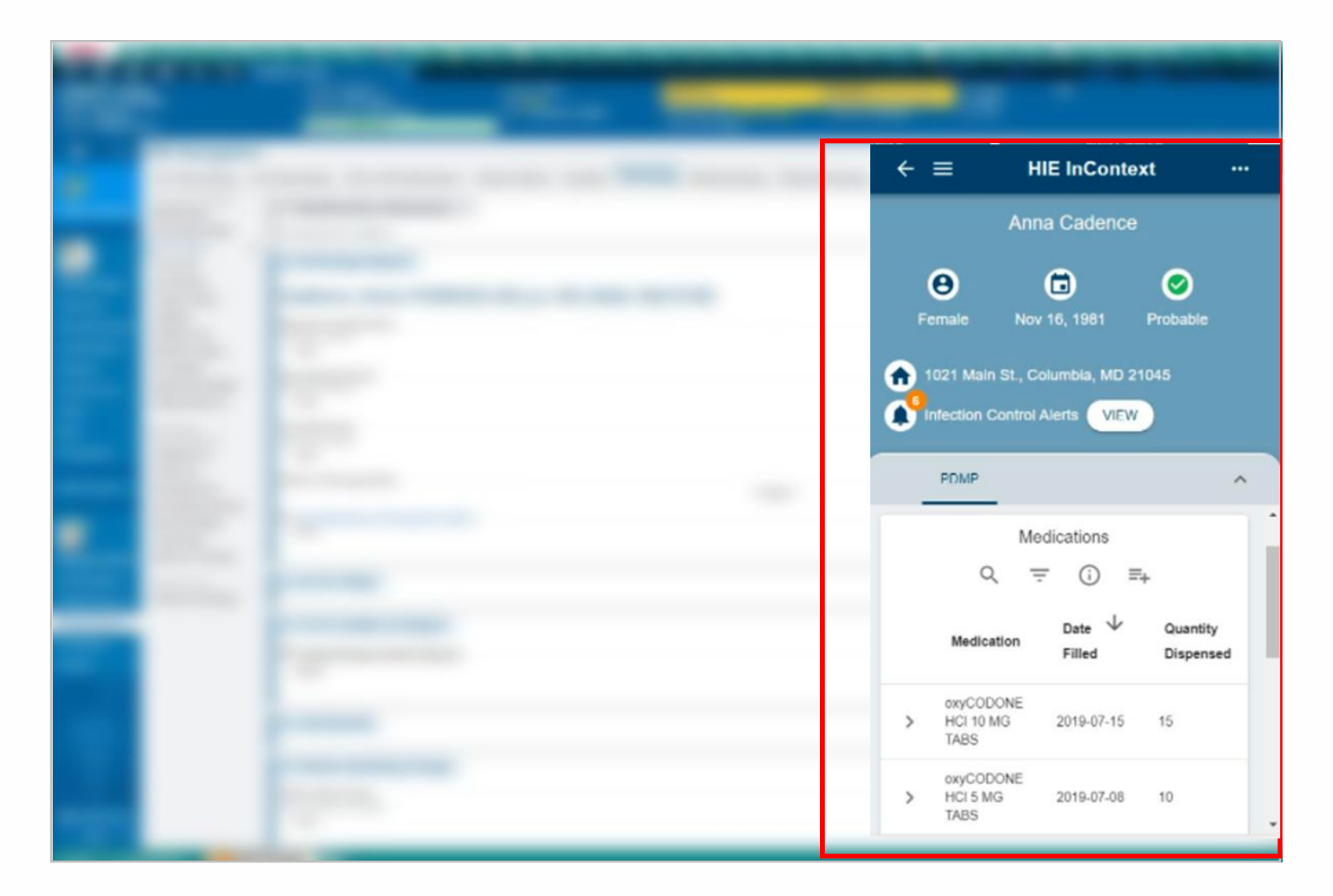

# **In-Context (SSO) Access to Advance Directives (2)**

**Step 2: Different tabs can be selected in the app to view:**

- **PDMP for eligible users**
- **Overdose Events**
- **Care Alerts**
- **Prior Visits**
- **Care Teams and Programs**
- **Advance Directives**

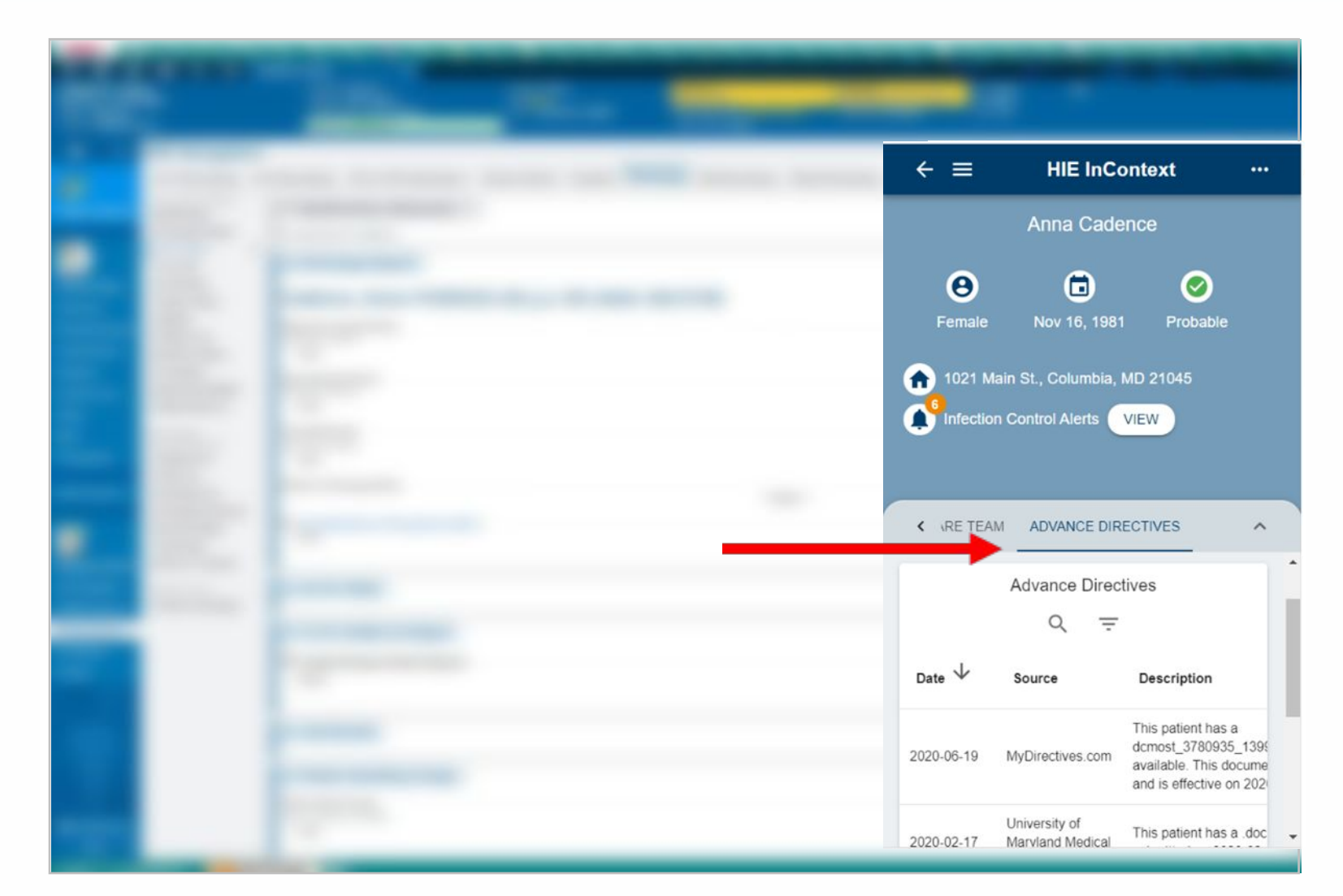

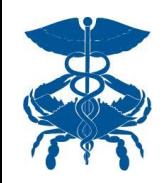

### **In-Context (SSO) Access to Advance Directives (3)**

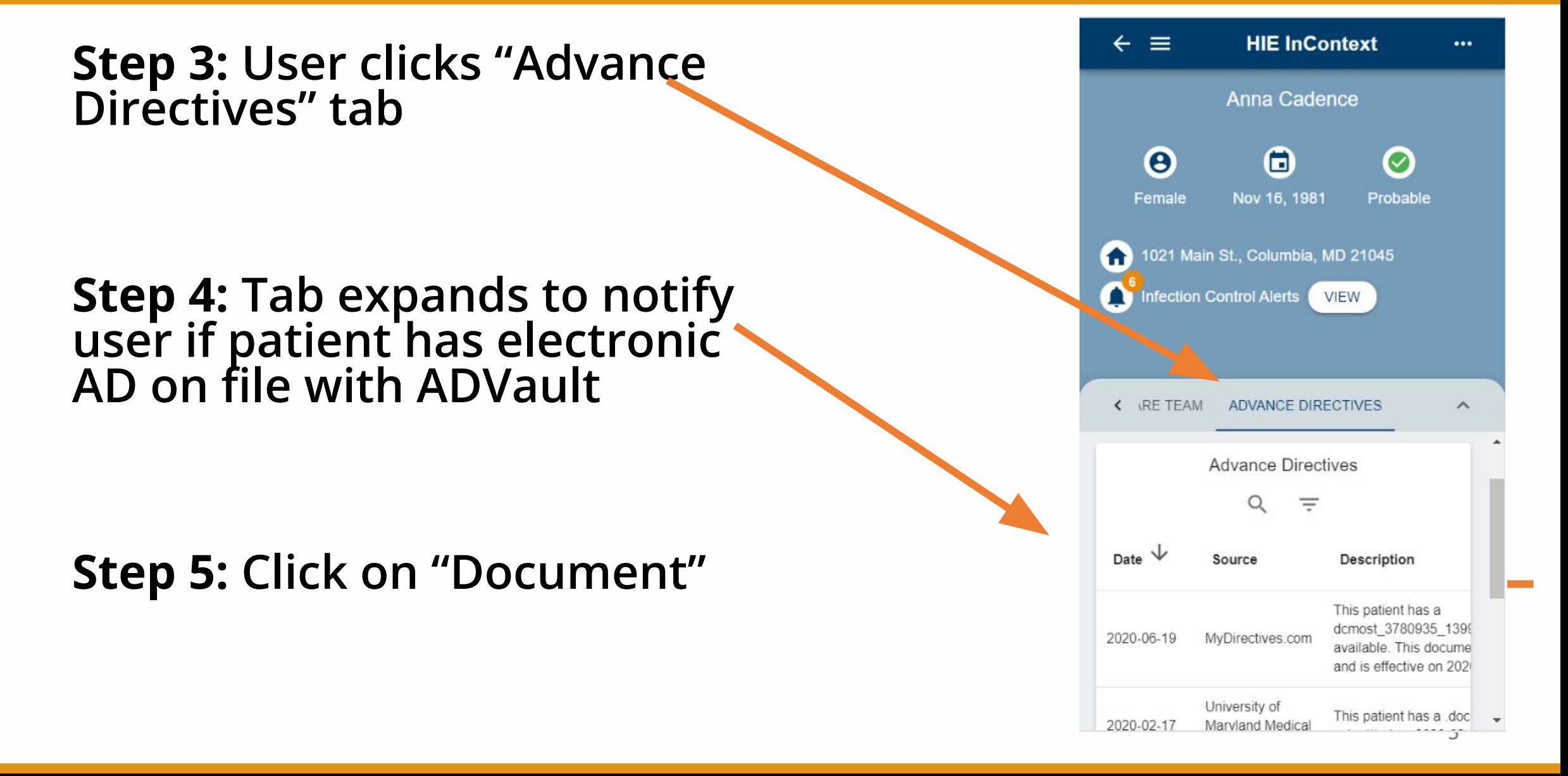

## **In-Context (SSO) Access to Advance Directives (4)**

**Step 6: A new** window will open with the directive

 $0a9$ 

NOTE: viewing of AD is done on the **MyDirectives** website

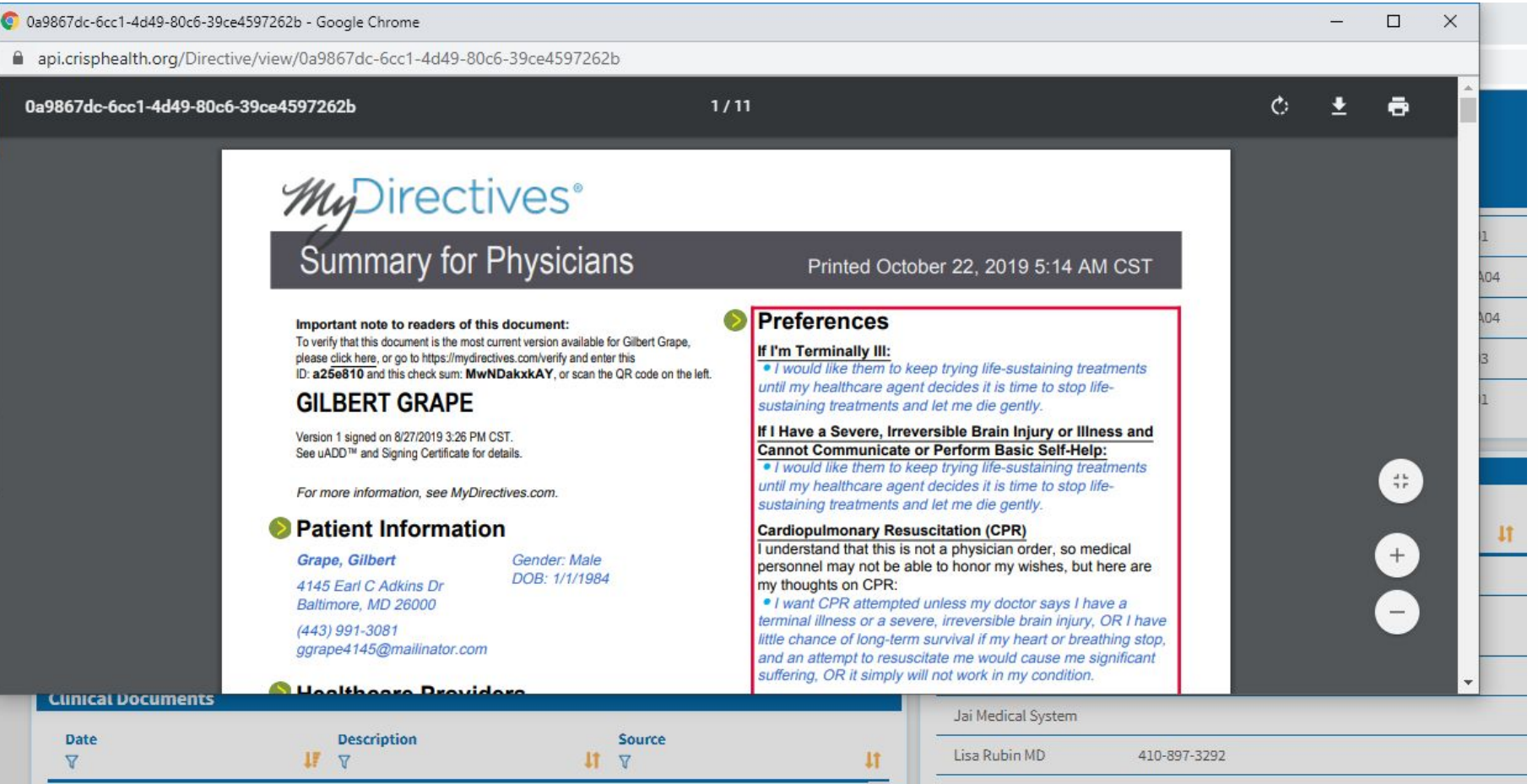

#### **Unified Landing Page Access to Advance Directives (1)**

**Step 1: Log on to ULP ([https://ulp.crisphealth.org](https://ulp.crisphealth.org/) [/](https://ulp.crisphealth.org/))**

**Step 2: Search for Patient (Name, DoB,**

**Step 3: Patient Snapshot (shown here)**

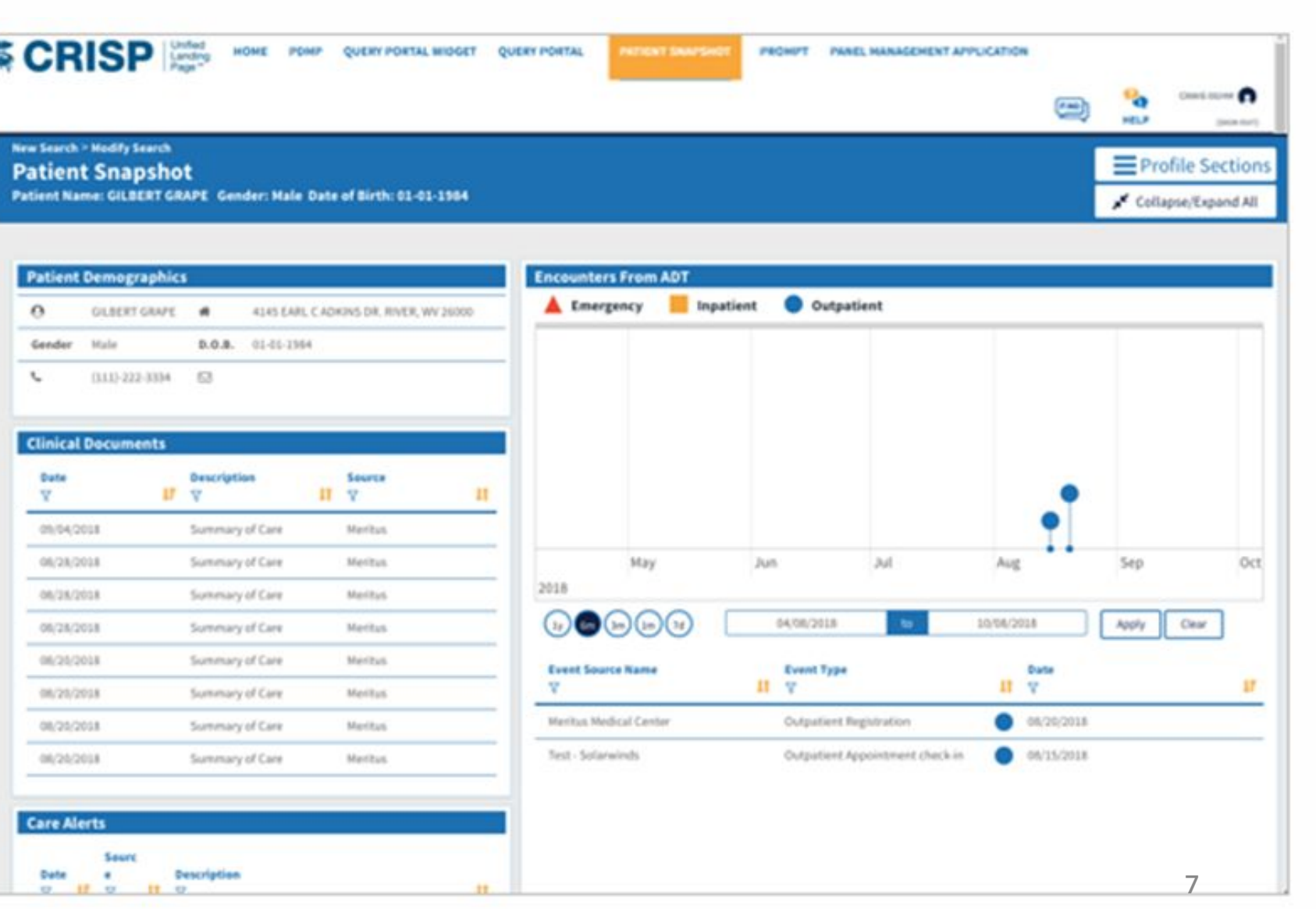

## **Unified Landing Page Access to Advance Directives (2)**

**New Search > Modify Search** 

#### **Patient Snapshot**

Patient Name: Gilbert Grape Gender: Male Date of Birth: 01-01-1984

**Step 4:**  Search for Advance **Directive** 

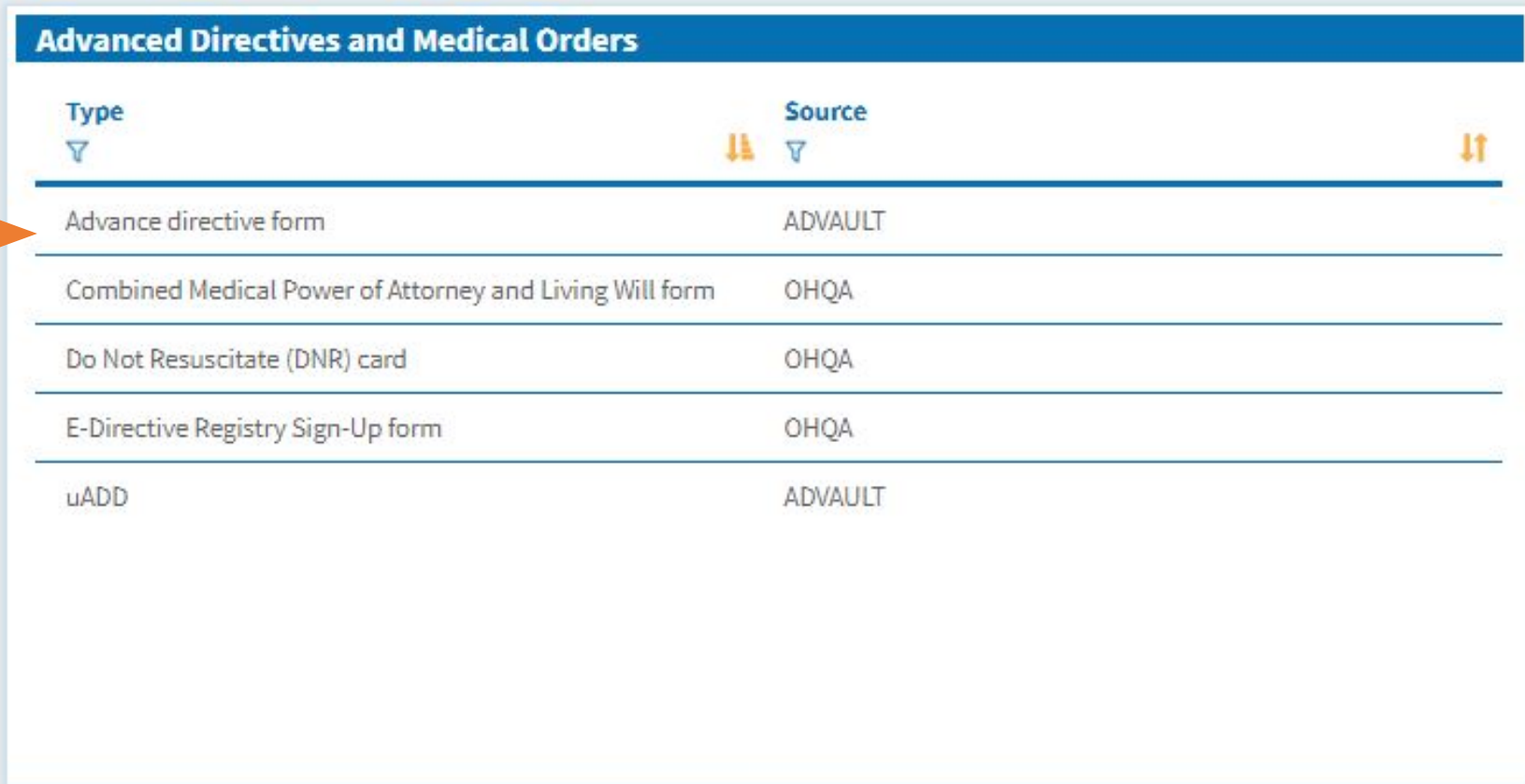

# **Unified Landing Page Access to Advance Directives (3)**

**Step 5:** Click on the Directive you want to see.

**Step 6:** A pop up appears.

**Step 7: Click on** "Get Directives"

**Advance Directives Vault** 

Advance Directives available through CRISP are provided by mydirectives.com, a third-party website (separate from CRISP) that partners with patients to store their directives electronically. CRISP Portal users are only able to view completed Advance Directives in mydirectives.com. Click the get Directives button below to check for a directive for this patient.

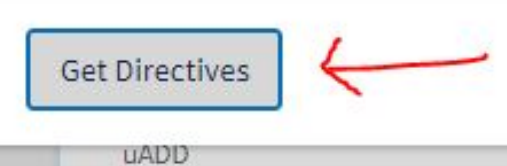

**ADVAULI** 

Ħ

# **Unified Landing Page Access to Advance Directives (4)**

**Step 8:** A new window will open with the directive

NOTE: viewing of Advance Directive is done on the **MyDirectives** website

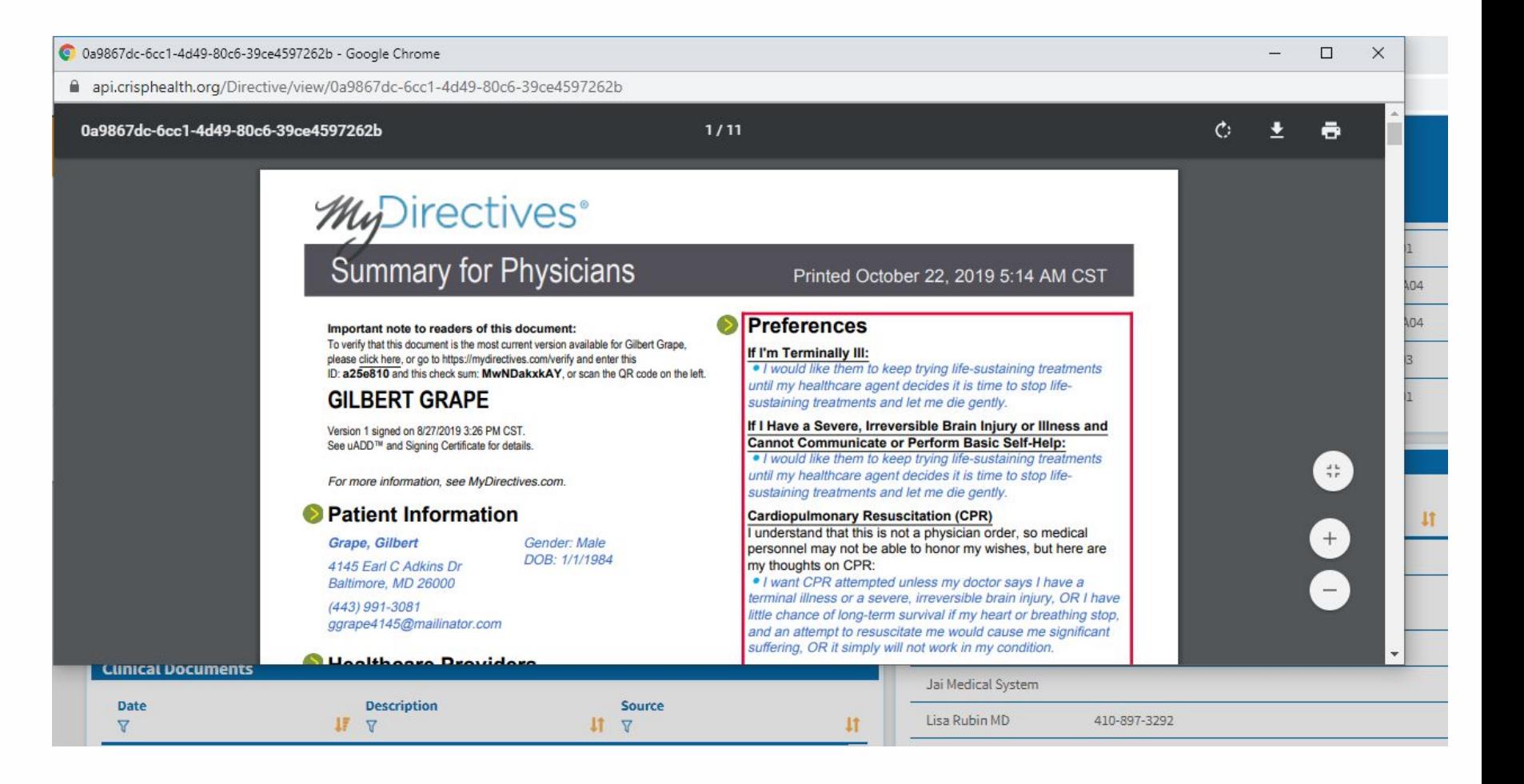